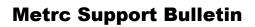

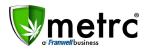

| Bulletin Number: DC_IB_011                                                        | Distribution Date: 11/1/18    | Effective Date: 11/1/18 |  |  |  |  |
|-----------------------------------------------------------------------------------|-------------------------------|-------------------------|--|--|--|--|
| Contact Point: Metrc <sup>®</sup> Support                                         | Subject: New Features Release |                         |  |  |  |  |
| Reason: Metrc is providing details on the newest feature releases for the system. |                               |                         |  |  |  |  |

Greetings Metrc Users,

Metrc is pleased to provide some updates and information on the newest features available in the system.

Metrc has been updated to incorporate functionality that can be used to make things easier when creating Packages. Please find a full description of each new item detail below:

# Package Template

#### Packages from (a) Package(s)

Navigate to the Packages section of Metrc. Select the Active tab and then click the New Packages button. Click the blue add (+) button on the bottom-left to create additional packages and the following Minitemplate will appear. <u>Please note, the **Patient Number** will not be applicable in the District of Columbia for packages.</u>

|        | New Packages    |                             |     | ×                                         | ¢ |
|--------|-----------------|-----------------------------|-----|-------------------------------------------|---|
| igs    | Template        |                             |     |                                           | l |
| -      | Tag Sequence    | Type part of the Tag number | ۹ 🗸 | Quantity ex. 100.23 🗧 🖌 - Select -        | l |
|        | Item            | Type part of the Item name  | Q 1 | Mini-template: Add Content Packages       |   |
| ber pa | Unit of Measure | - Select - 🗸 🗸              |     | Package Type part of Package number Q 🗸 📀 |   |
|        | Patient         | Type Patient Number         | ۹ 🗸 | Quantity ex. 100.23 - Select -            |   |
| _      | Package Date    | iii mm/dd/yyyy today        |     |                                           | H |
|        | I               | Production Batch            |     |                                           |   |

The New Packages Template and Mini-template are blank by default. You will notice the green add (+) button and the green check ( $\checkmark$ ) button next to the Package field. The green check button allows you to apply the package number, quantity, and unit of measure to all packages being created from the identified Content Package.

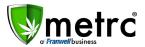

Once you've used the blue add button to designate how many packages you intend to create and have populated the Content Package information, select the green check box to populate the Content Package information for all packages.

| New Packages ×  |                        |     |   |                |               |                         |    |                                  |
|-----------------|------------------------|-----|---|----------------|---------------|-------------------------|----|----------------------------------|
| Template        |                        |     |   |                |               |                         |    |                                  |
| Tag Sequence    | 1A4FF01000007D00000007 | Q   | × | Quantity       | 0.0001        | Each                    |    | ~                                |
| Item            | Blue Dream Plants      | Q   | × | Mini-template: |               | -                       |    | $\frown$                         |
| Unit of Measure | Each 🗸 🖌               |     |   | Package        |               | 00007D000000006         | ٩  | <ul> <li>•</li> <li>•</li> </ul> |
| Patient         | 1336679                | Q   |   | Quantity       | 0.0003        | Each                    | ~  |                                  |
| Package Date    | 🗰 09/14/2018 today ✔   |     |   |                |               |                         |    |                                  |
|                 | Production Batch       |     |   |                |               |                         |    |                                  |
| New Packa       | ge # 1                 |     |   |                |               |                         |    | -                                |
| New Tag         | 1A4FF01000007D00000007 | Q   |   | Package # 1    | 1A4FF0100     | 00007D000000006         | Q  | •                                |
| Item            | Blue Dream Plants      | Q   |   | Quantity       | 0.0003        | Each                    | ~  |                                  |
| Quantity        | ex. 100.23 🖨 🛛 Each    | ~ Σ |   | (contents)     | Packaging - n | ew total will be 2.9997 | ea |                                  |
| Patient         | 1336679                | Q   |   | Contentay      |               |                         |    |                                  |
| Package Date    | 🗰 09/14/2018 today     |     |   |                |               |                         |    |                                  |
|                 | Production Batch       |     |   |                |               |                         |    |                                  |
| New Packa       | ge # 2                 |     |   |                |               |                         |    | -                                |
| New Tag         | 1A4FF01000007D00000008 | Q   |   | Package # 1    | 1A4FF0100     | 00007D00000006          | Q  | 0                                |
| Item            | Blue Dream Plants      | Q   |   | Quantity       | 0.0003        | Each                    | ~  | _                                |
| Quantity        | ex. 100.23 🖨 Each      | ~ Σ |   | _              | Packaging - n | ew total will be 2.9997 | ea |                                  |
| Patient         | 1336679                | Q   |   | (contents)     |               |                         |    |                                  |
| Package Date    | 🗰 09/14/2018 today     |     |   |                |               |                         |    |                                  |
|                 | Production Batch       |     |   |                |               |                         |    |                                  |

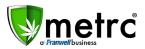

Enter any additional Content Package information and select the green add button to add the additional Content Package(s) to all packages being created.

| New Packages    | 3                       |     | ×                                                               |
|-----------------|-------------------------|-----|-----------------------------------------------------------------|
| Template        |                         |     |                                                                 |
| Tag Sequence    | 1A4FF01000007D00000007  | ۹ 🗸 | Quantity 0.0001 🔄 🖌 Each 🗸 🖌                                    |
| Item            | Blue Dream Plants       | ۹ 🗸 | Mini-template: Add Content Packages                             |
| Unit of Measure | Each 🗸 🗸                |     | Package 1A4FF010000007D000000005 Q 🗸                            |
| Patient         | 1336679                 | Q 🖌 | Quantity 0.0003 🔄 Each 🗸                                        |
| Package Date    | 🗰 09/14/2018 today 🗸    |     | •                                                               |
| g               | Production Batch        |     |                                                                 |
| New Packa       | ge # 1                  |     | -                                                               |
| New Tag         | 1A4FF01000007D000000007 | Q   | Mini damalada                                                   |
| Item            | Blue Dream Plants       | Q   | Mini-template                                                   |
| Quantity        | ex. 100.23 🖶 Each       | ~ Σ | Quantity 0.0001 🔄 🖌 Each 🗸 🖌                                    |
| Patient         | 1336679                 | Q   | Package # 1 1A4FF01000007D00000006 Q                            |
| Package Date    | 🗰 09/14/2018 today      |     | Quantity 0.0003 🖨 Each                                          |
| Ŭ               | Production Batch        |     | Packaging - new total will be 2.9997 ea                         |
|                 |                         |     | Package # 2 1A4FF010000007D000000005 Q                          |
|                 |                         |     | Quantity 0.0003 🖹 Each 🗸                                        |
|                 |                         |     | Quantity and Adj. UoM have different Quantity Types.            |
|                 |                         |     | (contents)                                                      |
| New Packa       | ge # 2                  |     | -                                                               |
| New Tag         | 1A4FF01000007D00000008  | Q   |                                                                 |
| Item            | Blue Dream Plants       | q   | Mini-template                                                   |
| Quantity        | ex. 100.23 🖨 Each       | ~ Σ | Quantity ex. 100.23 🔄 🗸 - Select -                              |
| Patient         | 1336679                 | Q   |                                                                 |
|                 | ■ 09/14/2018 today      | 4   |                                                                 |
| Package Date    |                         |     | Quantity 0.0003 Each<br>Packaging - new total will be 2.9997 ea |
|                 | Production Batch        |     | Package # 2 1A4FF010000007D000000005 Q                          |
|                 |                         |     | Quantity 0.0003 🖨 Each                                          |
|                 |                         |     | Quantity and Adj. UoM have different Quantity Types.            |
|                 |                         |     | (contents)                                                      |

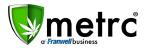

If you find you've added an incorrect Content Package, simply click the green check button.

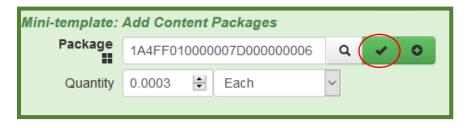

This will override the Content Package additions made utilizing the green add button.

#### Packages from (a) Harvest(s)

Navigate to the Plants section of Metrc. Select the Harvested tab and then click the Create Packages button. Click the blue add (+) button on the bottom-left to create additional packages and the following Mini-template will appear.

| atient  | Plants          | Wet Wgt              | : Waste  | 1   | Total Pkg'd |          | Pkg's      |       | Weight     | ; | Restored | : | Lat  |
|---------|-----------------|----------------------|----------|-----|-------------|----------|------------|-------|------------|---|----------|---|------|
| Z456    | Create Packag   | les                  |          |     |             | _        |            |       |            |   |          | × | Nots |
| ber pag | Template        |                      |          |     | Mini-templa |          | Add Conte  | ent H | arvests    |   |          |   |      |
|         | Tag Sequence    | Type part of the Ta  | g number | a ( | Harve       | est<br>F |            | r     | rvest name |   | ۹ 🖌      | • |      |
|         | Item            | Type part of the Ite | m name   | ۹ . | Quant       | tity     | ex. 100.23 | -     | - Select - |   | ~        |   |      |
|         | Unit of Measure | - Select -           | · •      |     |             |          |            |       |            |   |          |   |      |
|         | Patient         | Type Patient Numb    | er       | ۹ . |             |          |            |       |            |   |          |   |      |
|         | Package Date    | mm/dd/yyyy           | today 🗸  |     |             |          |            |       |            |   |          |   |      |
|         |                 | Production Batch     | ×        |     |             |          |            |       |            |   |          |   |      |
|         | New Packa       | ae # 1               |          |     |             |          |            |       |            |   |          |   |      |

The Create Packages Template and Mini-template are blank by default. You will notice the green add (+) button and the green check ( $\checkmark$ ) button next to the Harvest field. The green check button allows you to apply the Harvest, quantity, and unit of measure to all packages being created from the identified Content Harvest.

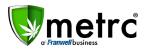

Once you've used the blue add button to designate how many packages you intend to create and have populated the Content Harvest information, select the green check box to populate the Content Harvest information for all packages.

| ain) | 15              | 10 9987 lb 0 lb          | 1   | 10 lb            | 1                  | 0 9987 lb       | 1 45 lb |   |
|------|-----------------|--------------------------|-----|------------------|--------------------|-----------------|---------|---|
| tu ( | Create Packag   | jes                      |     |                  |                    |                 |         | × |
|      |                 |                          |     |                  |                    |                 |         | _ |
| ar   | Template        |                          |     | Mini-template:   | Add Content I      | larvests        |         |   |
|      | Tag Sequence    | ABCDEF012345670000013094 | ۹ 🗸 | Harvest          | GA Red Kush (      | 082218          | ۹ 🕜 ۱   | 0 |
|      | Item            | Buds - AK-47             | ۹ 🗸 | Quantity         | 0.0001 😫           | - Select -      | ~       |   |
|      | Unit of Measure | Grams                    |     |                  |                    |                 |         |   |
|      | Package Date    | 🗰 09/14/2018 today 🗸     |     |                  |                    |                 |         |   |
|      |                 | Production Batch         |     |                  |                    |                 |         |   |
|      | New Packa       | ge # 1                   |     |                  |                    |                 |         | - |
|      | New Tag         | ABCDEF012345670000013094 | Q   | Harvest # 1      | GA Red Kush (      | 082218          | ۹ 😑     |   |
|      | Item            | Buds - AK-47             | Q   | Quantity         | 0.0001             | - Select -      | ~       |   |
| g    | Quantity        | Calculated Grams         | ~   |                  | Please select a Ur | nit of Measure. |         |   |
|      | Package Date    | ■ 09/14/2018 today       |     | (contents)       |                    |                 |         |   |
|      | -               | Production Batch         |     |                  |                    |                 |         |   |
|      |                 |                          |     |                  |                    |                 |         |   |
|      | New Packa       | ge # 2                   |     |                  |                    |                 |         | - |
|      |                 |                          |     |                  |                    |                 |         |   |
|      | New Tag         | ABCDEF012345670000013095 | ۹   | Harvest # 1<br>* | GA Red Kush (      | 082218          | ۹ 😑     |   |
|      | Item            | Buds - AK-47             | Q   | Quantity         | 0.0001             | - Select -      | $\sim$  |   |
|      | Quantity        | Calculated - Select -    | ~   | (contents)       | Please select a Ur | nit of Measure. |         |   |
|      | Package Date    | 🗰 09/14/2018 today       |     | (contents)       |                    |                 |         |   |
|      |                 | Production Batch         |     |                  |                    |                 |         |   |
|      | +               |                          |     |                  |                    |                 |         |   |

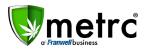

Enter any additional Content Harvest information and select the green add button to add the additional Content Harvest(s) to all packages being created.

| Create Packag   | es                                     |        |                  |                                  | ×     |
|-----------------|----------------------------------------|--------|------------------|----------------------------------|-------|
| Template        |                                        |        | Mini-template:   | Add Content Harvests             |       |
| Tag Sequence    | ABCDEF012345670000013094               | α,     | Harvest          | Flo 7/19/18                      | ۹ 🖌 💿 |
| Item            | Buds - AK-47                           | ٦<br>٩ | Quantity         | 0.0003 🜩 - Select -              | ~     |
|                 |                                        | 4      |                  |                                  |       |
| Unit of Measure | Grams                                  |        |                  |                                  |       |
| Package Date    | ■ 09/14/2018 today ✓                   |        |                  |                                  |       |
|                 | Production Batch                       |        |                  |                                  |       |
| New Packa       | ge # 1                                 |        |                  |                                  | -     |
| Now Tog         | APODEE01224507000012004                | 0      |                  |                                  |       |
| New Tag         | ABCDEF012345670000013094               | Q      | Mini-templat     | e                                |       |
| Item            | Buds - AK-47                           | Q,     | Unit of Measur   | e - Select - 🗸 🗸                 |       |
| Quantity        | Calculated Grams                       | ~      |                  |                                  |       |
| Package Date    | iiiiiiiiiiiiiiiiiiiiiiiiiiiiiiiiiiiiii |        | Harvest # 1<br>* | GA Red Kush 082218               | Q 😑   |
|                 | Production Batch                       |        | Quantity         | 0.0001 🖨 - Select -              | ~     |
|                 |                                        |        | Harvest # 2      | Please select a Unit of Measure. |       |
|                 |                                        |        | Haivest#2<br>₩   | Flo 7/19/18                      | Q 😑   |
|                 |                                        |        | Quantity         | 0.0003 🖨 - Select -              | ~     |
|                 |                                        |        | (contents)       | Please select a Unit of Measure. |       |
| New Packa       | ge # 2                                 |        |                  |                                  | -     |
|                 |                                        |        |                  |                                  |       |
| New Tag         | ABCDEF012345670000013095               | ۹      | Mini-templat     | e                                |       |
| Item            | Buds - AK-47                           | ۹      | Unit of Measur   | e - Select -                     |       |
| Quantity        | Calculated - Select -                  | ~      |                  |                                  |       |
| Package Date    | iii 09/14/2018 today                   |        | Harvest # 1<br>* | GA Red Kush 082218               | ۹ 🕒   |
|                 | Production Batch                       |        | Quantity         | 0.0001 🖨 - Select -              | ~     |
|                 |                                        |        |                  | Please select a Unit of Measure. |       |
|                 |                                        |        | Harvest # 2<br>* | Flo 7/19/18                      | ۹ 😑   |
|                 |                                        |        | Quantity         | 0.0003 🗧 - Select -              | ~     |
|                 |                                        |        |                  | Please select a Unit of Measure. |       |
|                 |                                        |        | (contents)       |                                  |       |
| +               |                                        |        |                  |                                  |       |
|                 |                                        |        |                  |                                  |       |

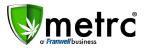

If you find you've added an incorrect Content Harvest, simply click the green check button.

| Mini-template: Add Content Harvests |                     |       |  |  |  |  |  |  |
|-------------------------------------|---------------------|-------|--|--|--|--|--|--|
| Harvest<br>*                        | Flo 7/19/18         | ۹ 🗸 ۲ |  |  |  |  |  |  |
| Quantity                            | 0.0003 🗧 - Select - | ~     |  |  |  |  |  |  |
|                                     |                     |       |  |  |  |  |  |  |

This will override the Content Harvest additions made utilizing the green add button.